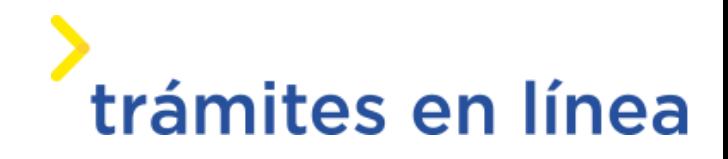

# **Instituto Uruguayo de Meteorología**

# Manual

**Solicitud de Información Climatológica**

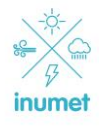

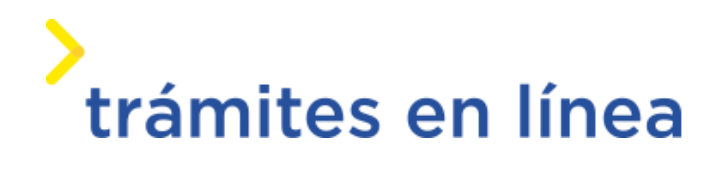

# **Contenido**

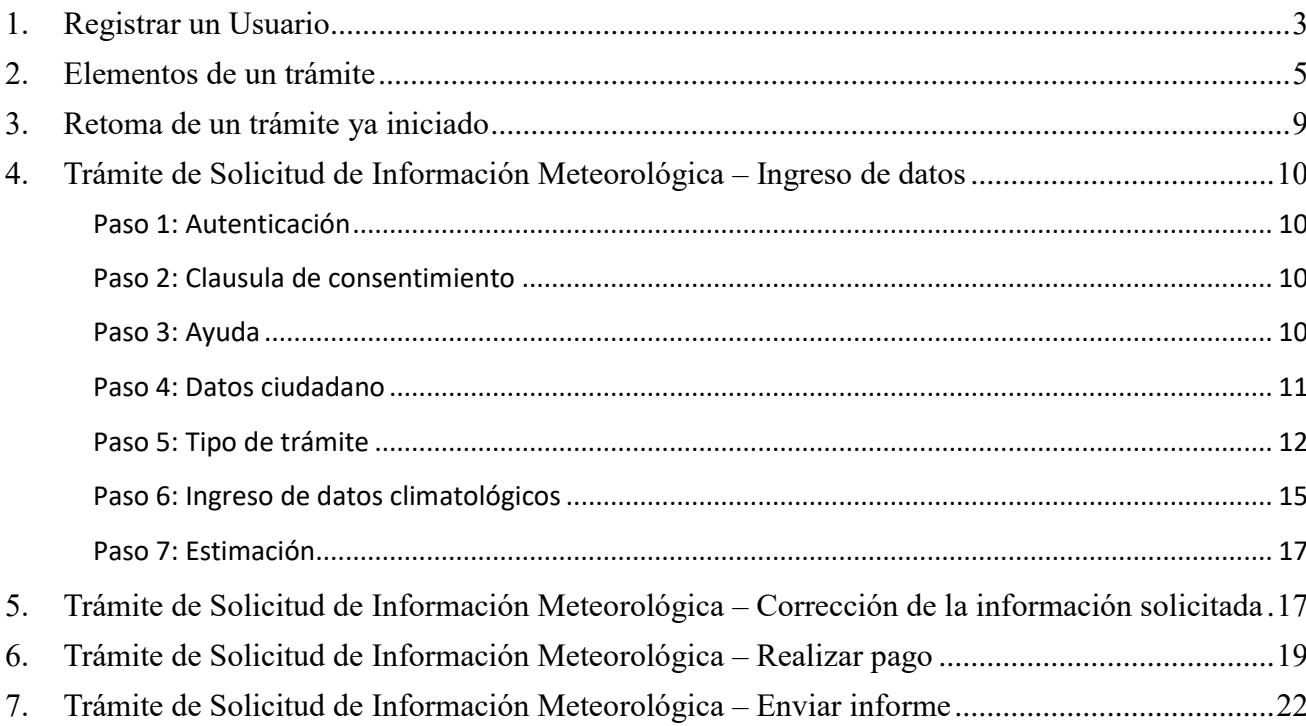

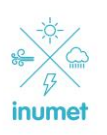

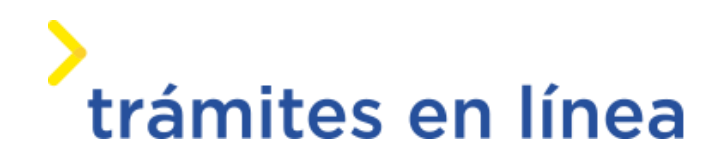

# <span id="page-2-0"></span>**1. Registrar un Usuario**

Para acceder a los trámites en línea, el usuario debe estar registrado y/o autorizado para ello. A continuación, se detallan los requisitos para ello.

Contar con cédula de identidad electrónica o con usuario y contraseña para acceder al Portal del Estado Uruguayo. Para obtener un usuario en el Portal del Estado, debe registrarse ingresando al siguiente enlace:

**[Registrarse en el Portal del Estado](https://gestionusuarios.portal.gub.uy/registro/index)**

## **1.1 Iniciar un trámite registrado**

Si, al momento de acceder al enlace de un trámite en línea, se requiere autenticación en el Portal del Estado Uruguayo y el usuario no está autenticado, se abrirá dicho sitio para efectuar la autenticación en el que verá la siguiente pantalla:

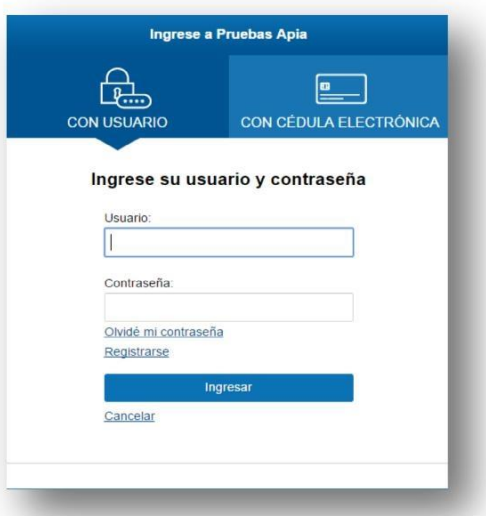

Podrá autenticarse con su usuario registrado o mediante su cédula de identidad electrónica.

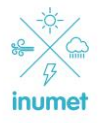

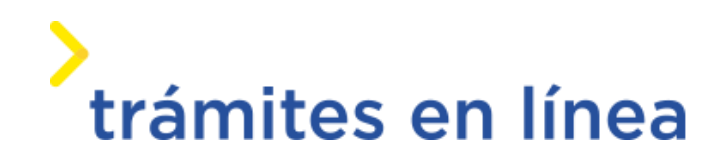

Para ingresar con su usuario, ingrese los datos, usuario y contraseña, y haga clic en el botón **Ingresar**.

En caso de no contar con un usuario para esta autenticación, podrá registrarse haciendo clic en el botón **Registrarse**.

Para ingresar mediante su cédula de identidad electrónica, haga clic en la opción "*CON*

*CÉDULA ELECTRÓNICA*", tras lo cual se mostrará lo siguiente:

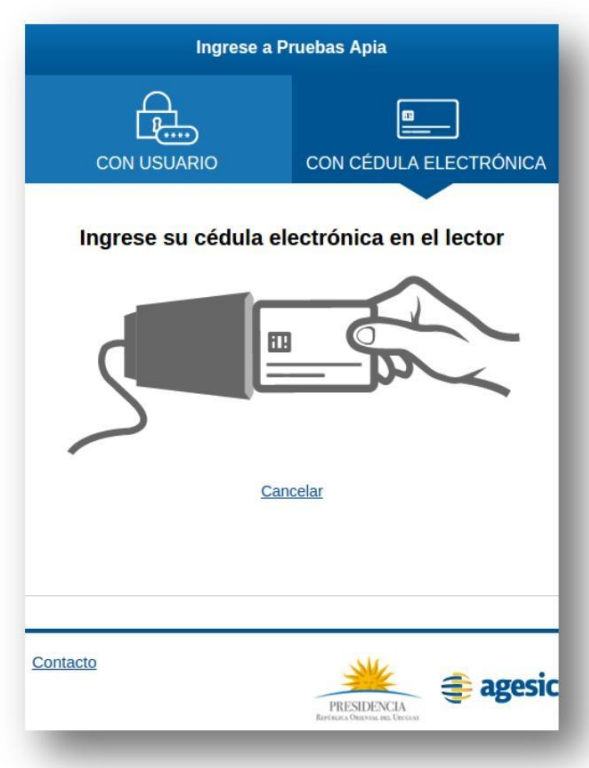

Siga las instrucciones en pantalla. Una vez autenticado, se procederá con el inicio del trámite.

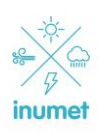

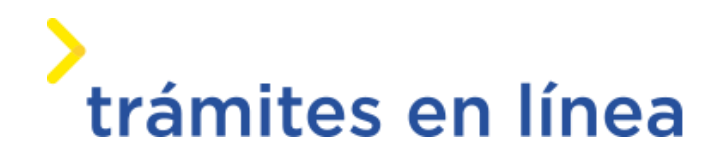

# <span id="page-4-0"></span>**2. Elementos de un trámite**

#### **2.1 Barra de seguimiento**

Es la barra que se encuentra debajo del título del trámite. En esta barra se ven los diferentes pasos por los que hay que transitar para cargar la información necesaria para dar inicio a dicho trámite.

Cada indicador de paso de la barra toma un color más oscuro en el momento que se está ejecutando. El tic blanco sobre fondo verde que aparece a la derecha del número de paso indica que éste ya se ha completado. En el ejemplo debajo, el trámite consta de ocho pasos, el usuario se encuentra en el paso 2 y ha completado sólo el paso 1.

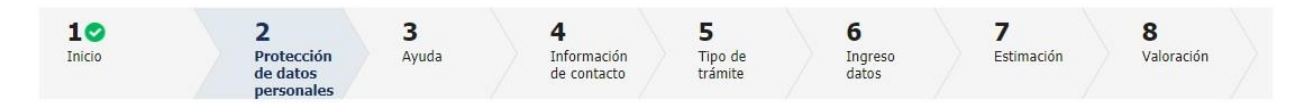

#### **2.2 Descripción del trámite**

Debajo de la barra de seguimiento, se puede hacer clic sobre el enlace "*Descripción del trámite*" y acceder a los requerimientos de información para iniciar el trámite, así como una presentación de las características más relevantes.

Descripción del trámite

#### **2.3 Número provisorio**

El sistema devuelve el número que le asignó al trámite confirmado en el primer bloque de la pantalla del paso 2, por el que podrá invocarlo en ingresos sucesivos hasta tanto no lo finalice, momento en el que se le asignará un nuevo número en forma definitiva.

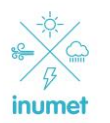

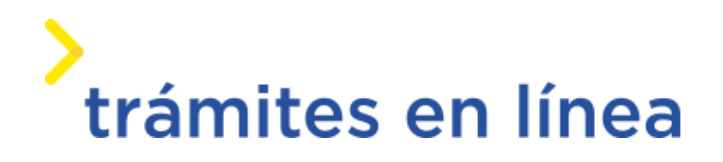

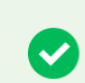

Se le ha asignado el código: 51 a su solicitud de inicio de trámite. Le hemos enviado un correo electrónico a la siguiente casilla: مصطلح 3.00 . a información requerida para retomar el trámite en caso que sea necesario.

# **2.4 Liberación de tarea**

El mensaje que aparece debajo advierte al usuario del tiempo que una tarea permanece adquirida por el usuario y recomienda guardar la tarea con cierta frecuencia para evitar pérdida de datos.

Liberación de tareas Atención: <u>Atencion.</u><br>El sistema liberará las tareas que permanezcan adquiridas por un usuario por más de 60 minutos. Recuerde ir guardando los datos cada un tiempo prudencial para evitar pérdida de datos

Esto significa que, pasado el tiempo indicado (60 minutos) sin haber completado el inicio del trámite, perderá la comunicación con el servidor y deberá retomar el trámite utilizando el código provisorio antes mencionado, por lo que es importante guardar el trabajo periódicamente, en particular en trámites extensos.

#### **2.5 Botones destacados**

A continuación, se definirá el comportamiento de cada uno de los botones presentes al pie de los formularios de trámites en línea.

1. **Volver al paso anterior**: permite volver al paso anterior guardando los datos del paso actual.

<< Volver al paso anterior

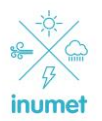

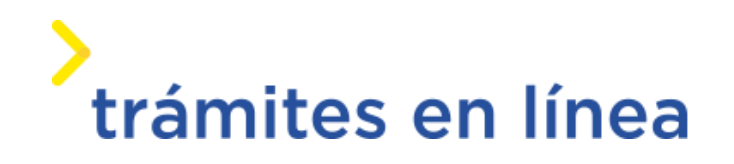

2. **Guardar**: permite guardar los datos de inicio del trámite generados hasta el momento. Luego de esto, podrá continuar de manera normal o, si quisiera, podría salir del inicio del trámite y retomarlo en cualquier momento con todos los datos que fueron guardados (con excepción del caso en que haga clic en el botón **Descartar**).

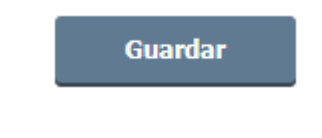

3. **Descartar**: a través de este botón se cancela la solicitud de inicio de trámite actual.

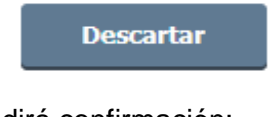

Al hacer clic sobre él, se pedirá confirmación:

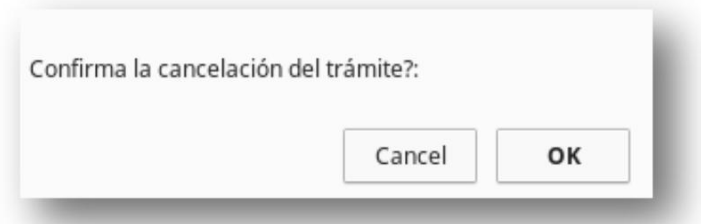

Para cancelarlo se deberá seleccionar **OK**, tras lo cual el sistema lo llevará al inicio. Para seguir en el trámite y cancelar el descarte, seleccionar **Cancelar**.

4. **Salir**: este botón permite salir del inicio del trámite, dejando guardados los datos relacionados al mismo (hasta el paso anterior inclusive) que hayan sido generados hasta el momento. Luego,

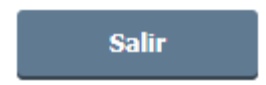

podrá retomar el inicio de trámite con esos datos ya cargados.

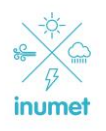

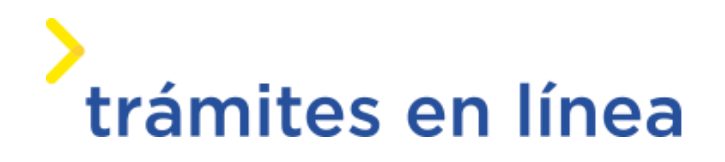

Al hacer clic en **Salir** se muestra lo siguiente:

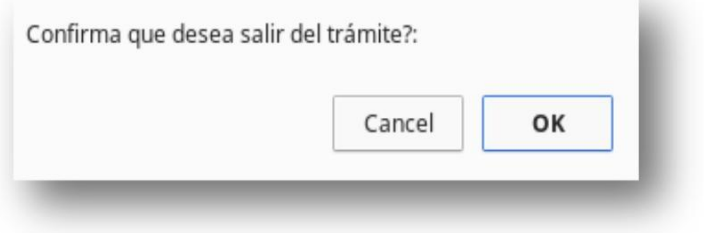

Para hacer efectiva la salida se debe seleccionar **OK**; en caso contrario, seleccionar **Cancelar**. Si se selecciona **OK**, el sistema lo llevará al inicio.

5. **Continuar al paso siguiente**: Este botón permite avanzar al siguiente paso dentro del inicio de un trámite. Al hacer clic en él, el sistema se encargará de hacer las validaciones que correspondan sobre los datos ingresados y, en caso de ser correctos, lo llevará al siguiente paso.

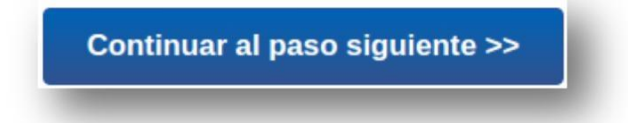

6. **Finalizar**: este botón se encontrará en el último paso de carga de datos vinculados al inicio del trámite. Una vez ingresados todos los datos, se debe hacer clic en este botón y se procesará el formulario que los contiene. Este paso también se muestra en la pantalla de la encuesta, al presionar el mismo en la pantalla de encuesta el trámite se iniciará automáticamente en ese momento (no es obligatorio llenar los datos de la encuesta).

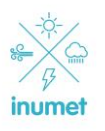

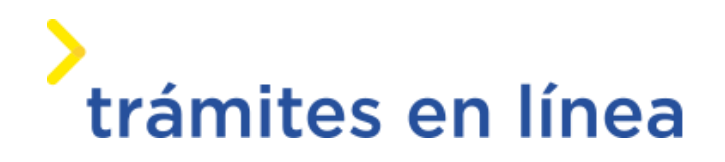

**Finalizar >>** 

## **2.6 Paso final: Resultado**

El paso final es una encuesta donde se reciben comentarios que permitan mejorar el trámite, al apretar el botón Finalizar se finaliza el ingreso del trámite y se procederá a resolver el mismo en INUMET.

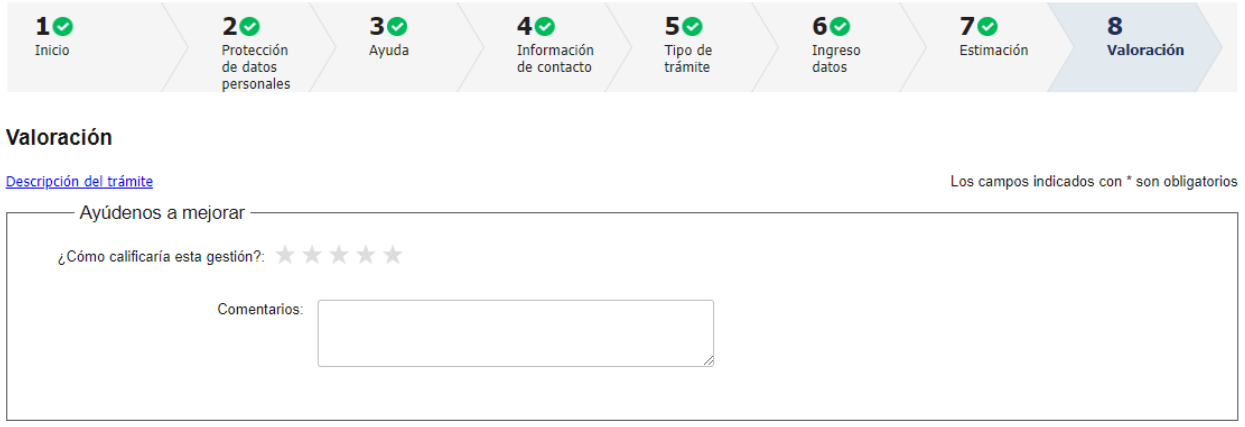

# <span id="page-8-0"></span>**3. Retoma de un trámite ya iniciado**

La retoma de trámites consiste en volver a abrir trámites que previamente se comenzaron a completar, pero no se han finalizado. Para retomar el trámite es necesario seguir el hipervínculo que se recibe en el mail enviado al iniciar el trámite.

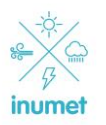

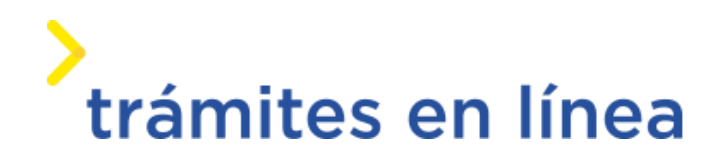

# <span id="page-9-1"></span><span id="page-9-0"></span>**4. Trámite de Solicitud de Información Meteorológica – Ingreso de datos**

#### *Paso 1: Autenticación*

#### Descripción

Este paso implica el ingreso del correo electrónico la primera vez que se inicie el trámite, posteriormente este paso se completara automáticamente sin la participación del ciudadano. Este paso sirve para que el sistema tenga un correo electrónico para comunicarse con el ciudadano (esta dirección se puede cambiar en un paso posterior).

#### <span id="page-9-2"></span>*Paso 2: Clausula de consentimiento*

#### Descripción:

La presente actividad muestra un texto explicando el alcance de la Ley 18.331 de protección y uso de los datos personales y el usuario aceptará o no los términos y condiciones propuestos.

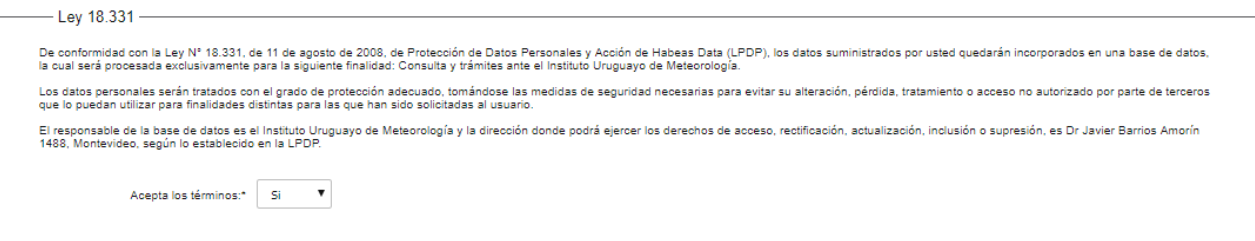

En caso de que el ciudadano no acepte los términos presentados el trámite finalizará.

#### <span id="page-9-3"></span>*Paso 3: Ayuda*

#### Descripción:

La presente actividad muestra un texto explicando adonde se puede recurrir en caso de precisar ayuda a la hora de hacer el trámite.

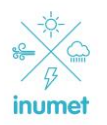

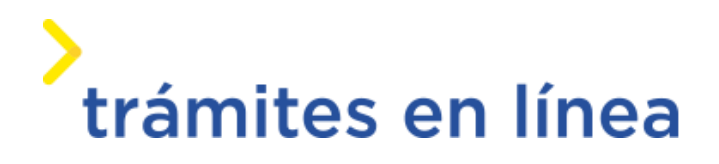

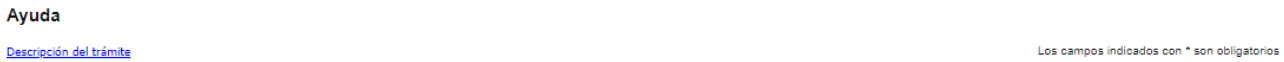

En caso de contar con dudas acerca del llenado del presente formulario, se puede contactar con personal técnico de Inumet secretaria.climatologia@inumet.gub.uy, quien le asesorará sobre la información climatológica

#### <span id="page-10-0"></span>*Paso 4: Datos ciudadano*

#### Descripción:

El ciudadano ingresa los datos necesarios que INUMET requiere a los efectos de conocer y contactarse con el ciudadano que hace el trámite CLIM.

#### Información de contacto

- Ayuda

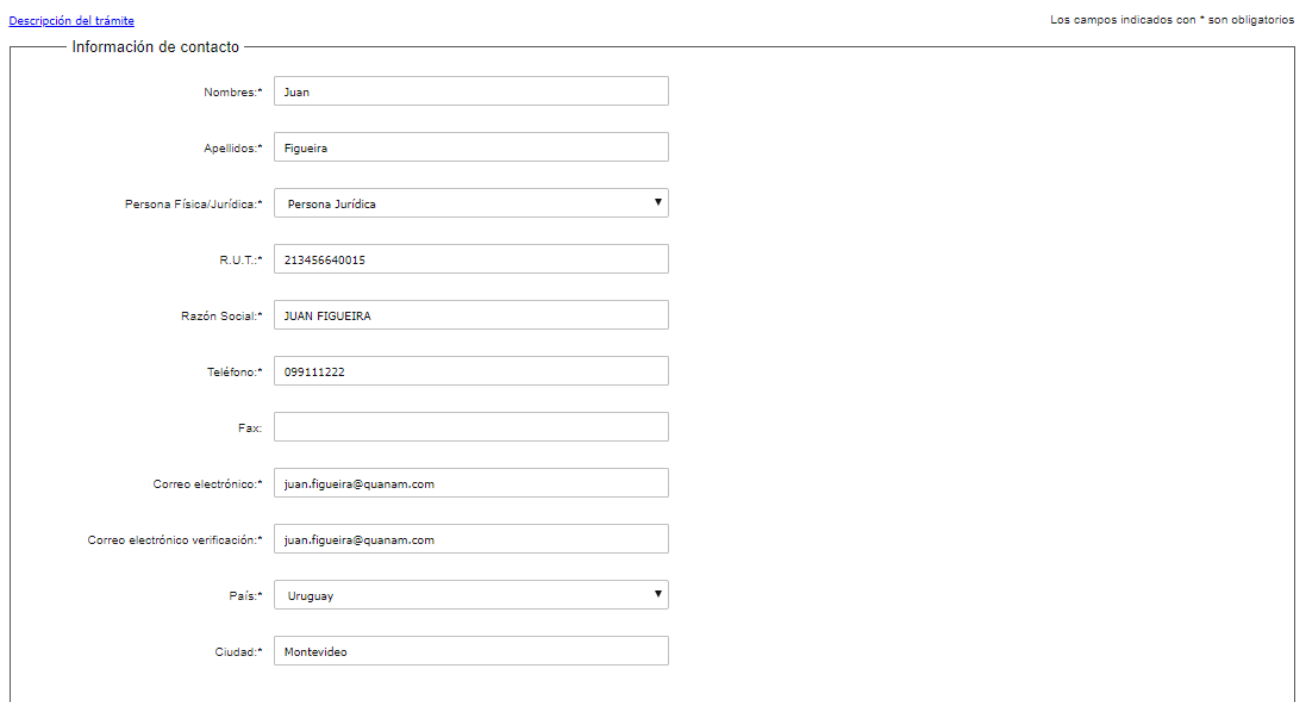

En caso de ser una persona jurídica los datos ingresados del RUT y Razón Social se utilizarán para hacer la factura en caso de que el trámite tenga costo.

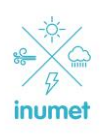

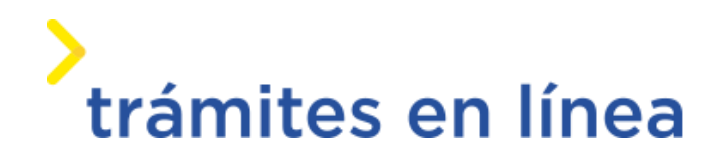

#### <span id="page-11-0"></span>*Paso 5: Tipo de trámite*

#### Descripción:

El ciudadano selecciona el tipo de trámite requerido. Cada tipo de trámite tiene sus propios datos necesarios.

- Cuando se selecciona tipo de trámite común

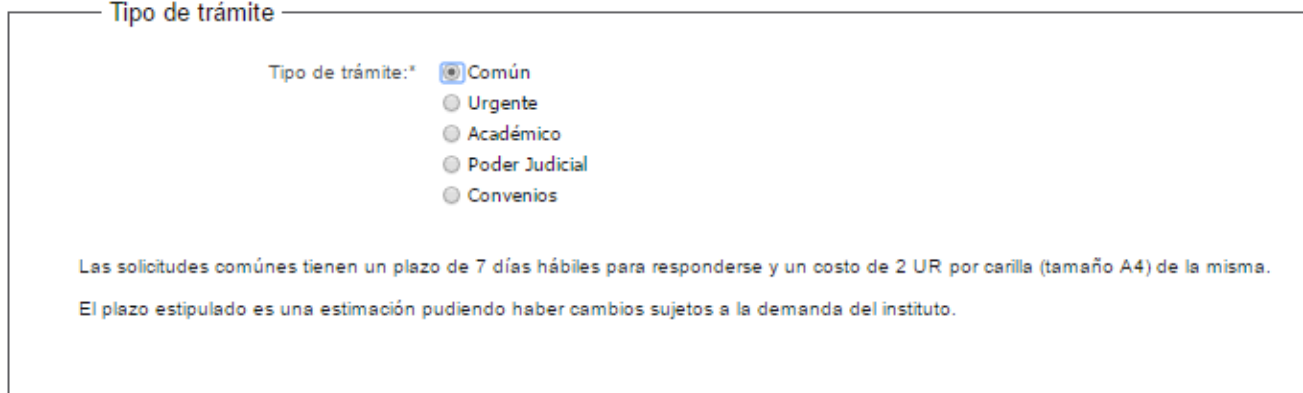

El trámite común tiene un costo de 2 UR por cada carilla (tamaño A4) del informe.

- Cuando se selecciona tipo de trámite urgente

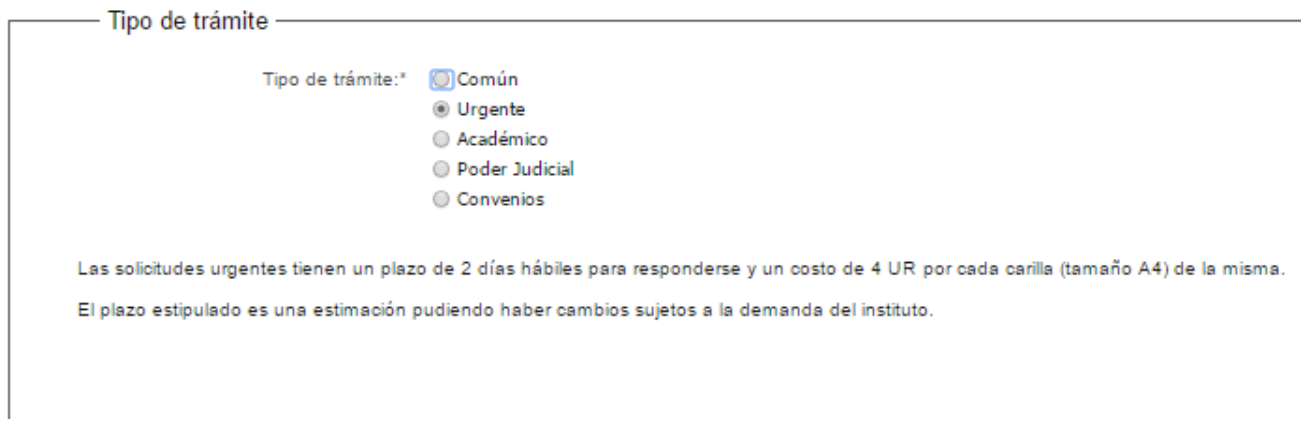

El trámite urgente tiene un costo de 4 UR por cada carilla (tamaño A4) de la misma).

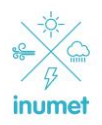

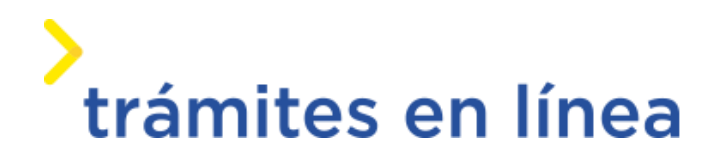

- Cuando se selecciona tipo de trámite académico

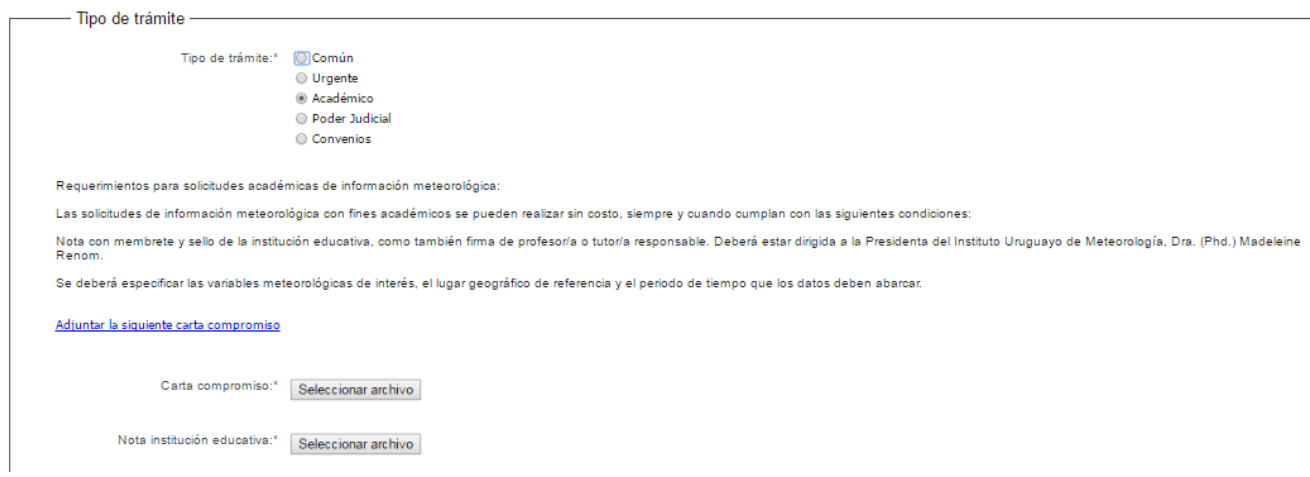

El trámite académico no tiene costo pero es necesario presentar la documentación exigida a los efectos de demostrar los fines académicos del mismo.

- Cuando se selecciona tipo de trámite Poder Judicial

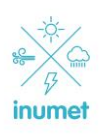

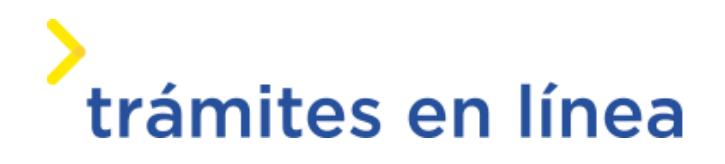

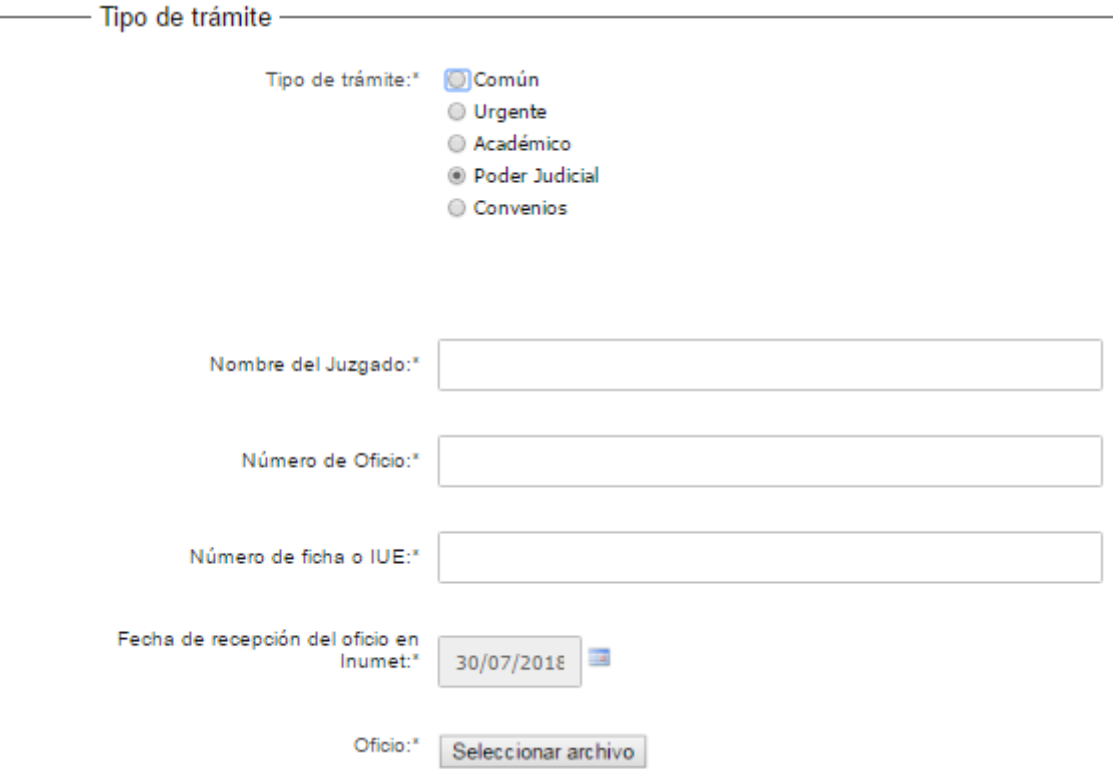

Este trámite se utiliza cuando el poder judicial a través de un oficio solicita información climatológica, no es el ciudadano el que solicita la información sino directamente el poder judicial.

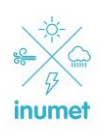

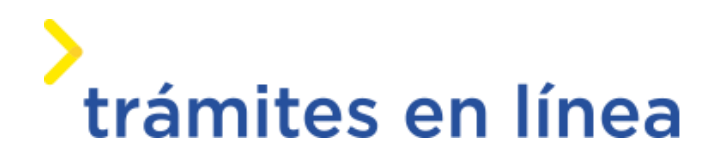

- Cuando se selecciona tipo de trámite convenios

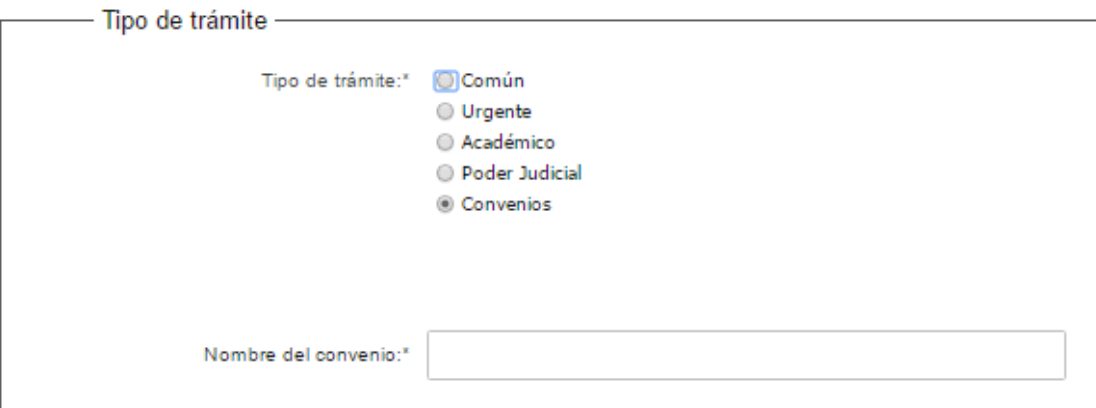

En caso de que el ciudadano entienda que el trámite se realiza bajo un convenio seleccionar esta opción y escribir el nombre del convenio.

#### <span id="page-14-0"></span>*Paso 6: Ingreso de datos climatológicos*

#### Descripción:

El ciudadano selecciona la información que le va a solicitar a INUMET.

Ingreso datos

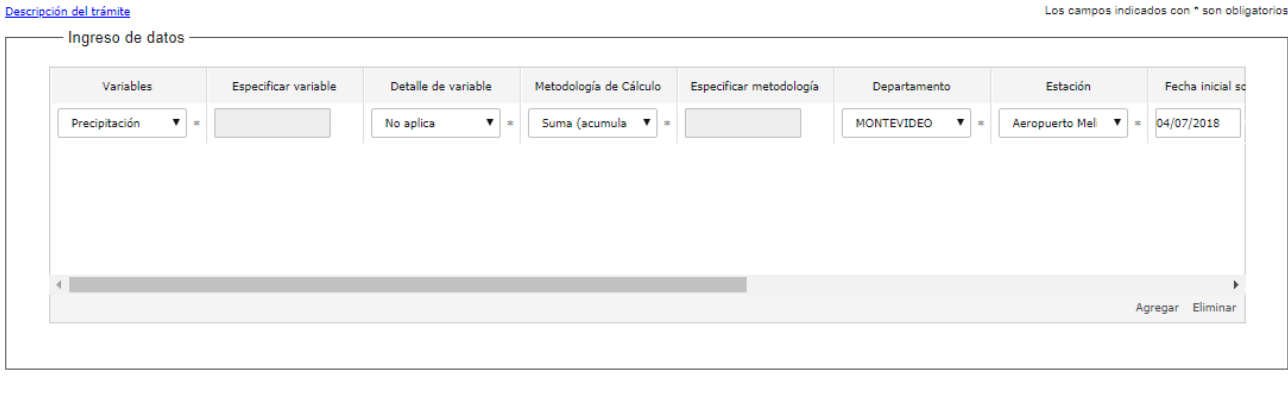

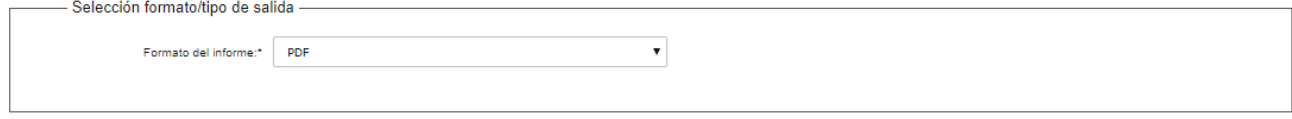

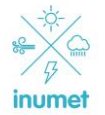

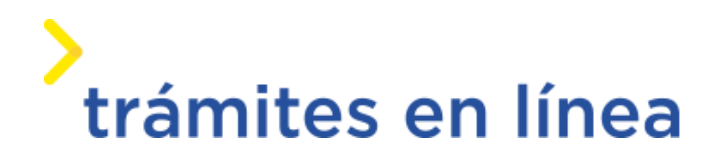

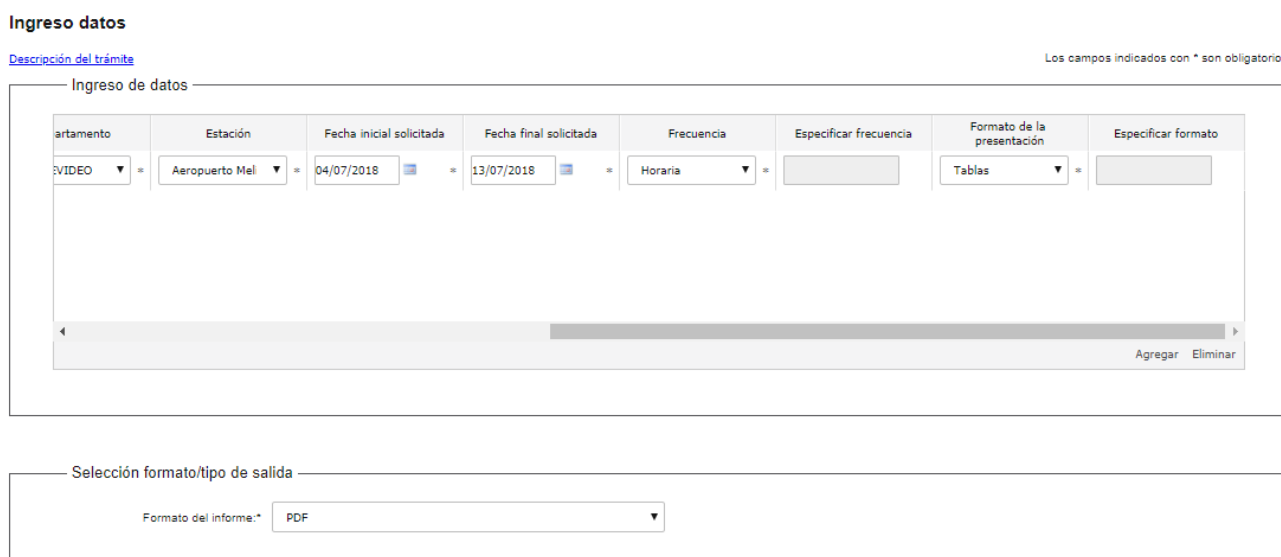

Es posible agregar varias filas al formulario y solicitar diferentes variables en el informe climatológico (en caso de que tenga costo el costo depende de la cantidad de páginas del informe).

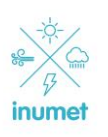

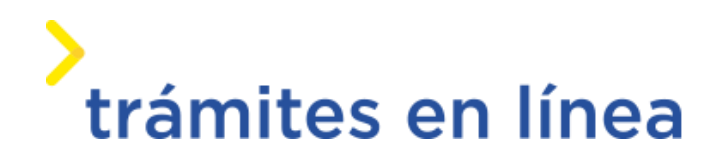

#### <span id="page-16-0"></span>*Paso 7: Estimación*

#### Descripción:

Se presenta el costo que puede costar el informe. Este puede ser un costo estimado (ciertas combinación de variables/frecuencias son estimables), un costo mínimo o puede no ser posible calcular estos valores. Ciertos tipos de trámites tampoco presentan costos.

En este paso se presenta un mensaje indicando esto y se le solicita al ciudadano una confirmación antes de que se inicie el trámite.

El costo real del informe solo es posible conocerlo después de elaborado el mismo ya que depende de la cantidad de carillas que posea el mismo.

#### Estimación

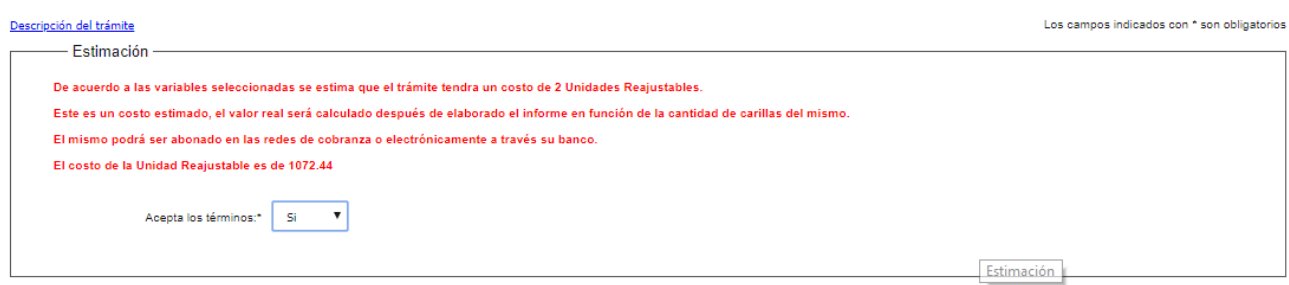

# <span id="page-16-1"></span>**5. Trámite de Solicitud de Información Meteorológica – Corrección de la**

# **información solicitada**

#### Descripción

El ciudadano recibe un correo informándolo de que hay observaciones en su solicitud de información.

De hacer click en el hipervínculo presente en el correo, se muestra un formulario con las observaciones, así como también se muestran los formularios de ingreso de la información. a los efectos de que se puede corregir las mismas.

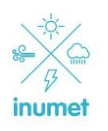

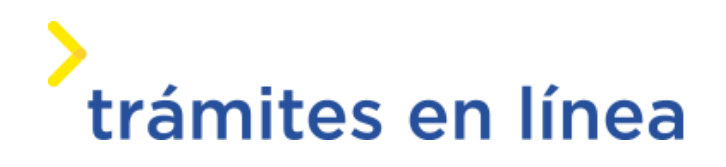

Es posible que al ciudadano le lleguen más de un correo con observaciones. Esto se debe a que para elaborar ciertos informes es necesaria la participación de varios departamentos, cada uno de los cuales, valida la información necesaria para su área, en estos casos es necesario que el ciudadano corrija todas las observaciones que le llegan para que el informe pueda ser elaborado exitosamente.

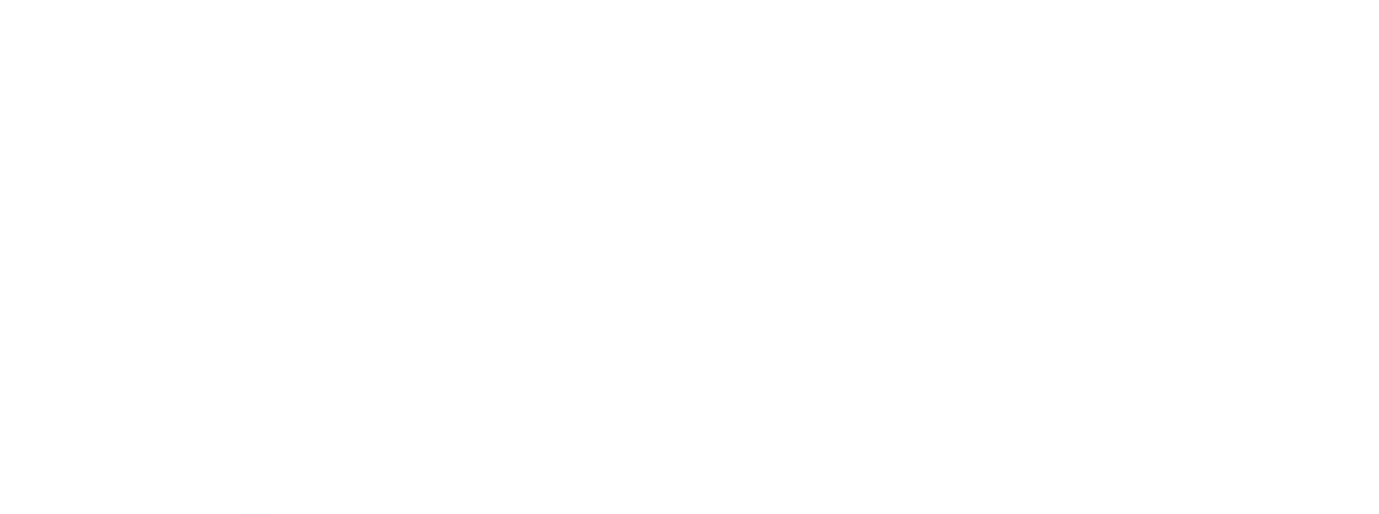

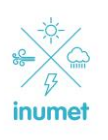

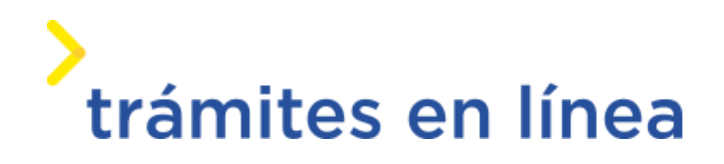

# <span id="page-18-0"></span>**6. Trámite de Solicitud de Información Meteorológica – Realizar pago**

#### Descripción

Se recibe un correo informando que el informe climatológico esta pronto y es necesario realizar el pago para recibir el mismo. El correo tiene un hipervínculo que al hacer click en el permite acceder al formulario para realizar el pago en línea.

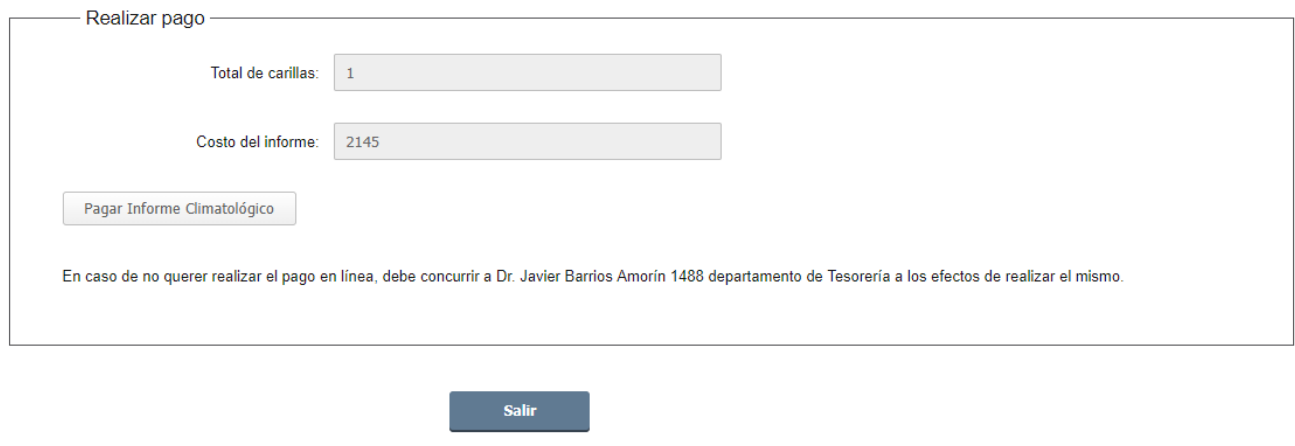

#### Al presionar el botón de:

Pagar Informe Climatológico

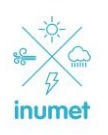

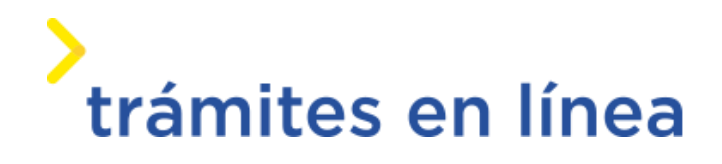

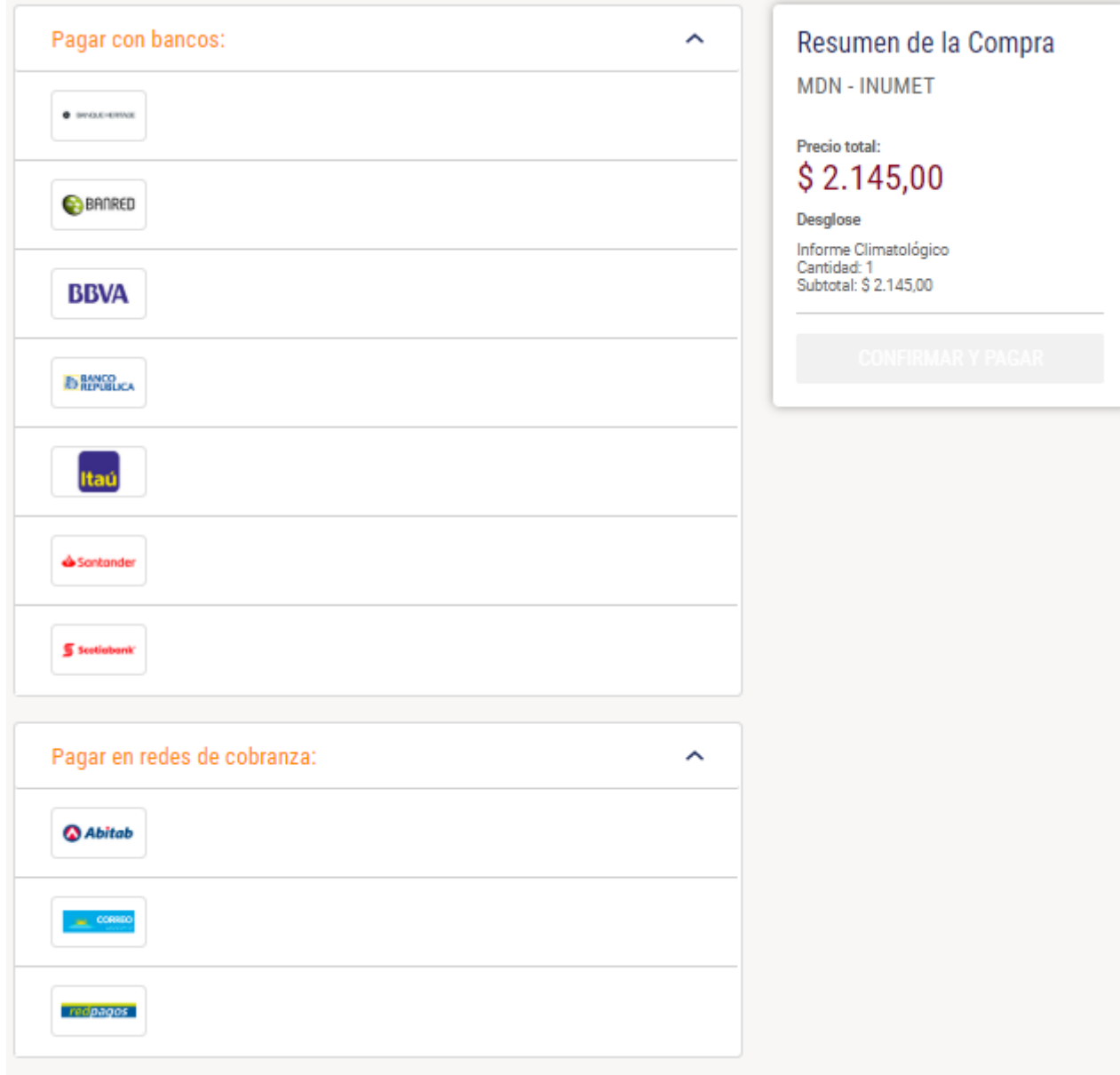

Aparece la página de pagos en línea donde se selecciona el método de pago deseado

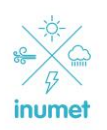

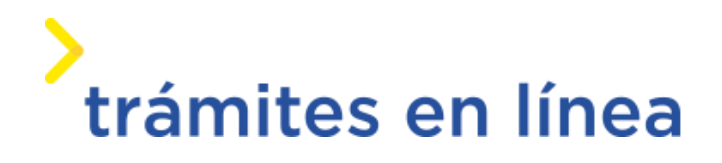

Después de seleccionar el método de pago deseado aparece un botón de

Que redireccionara el formulario hacia la página del banco (o red de cobranza) seleccionada.

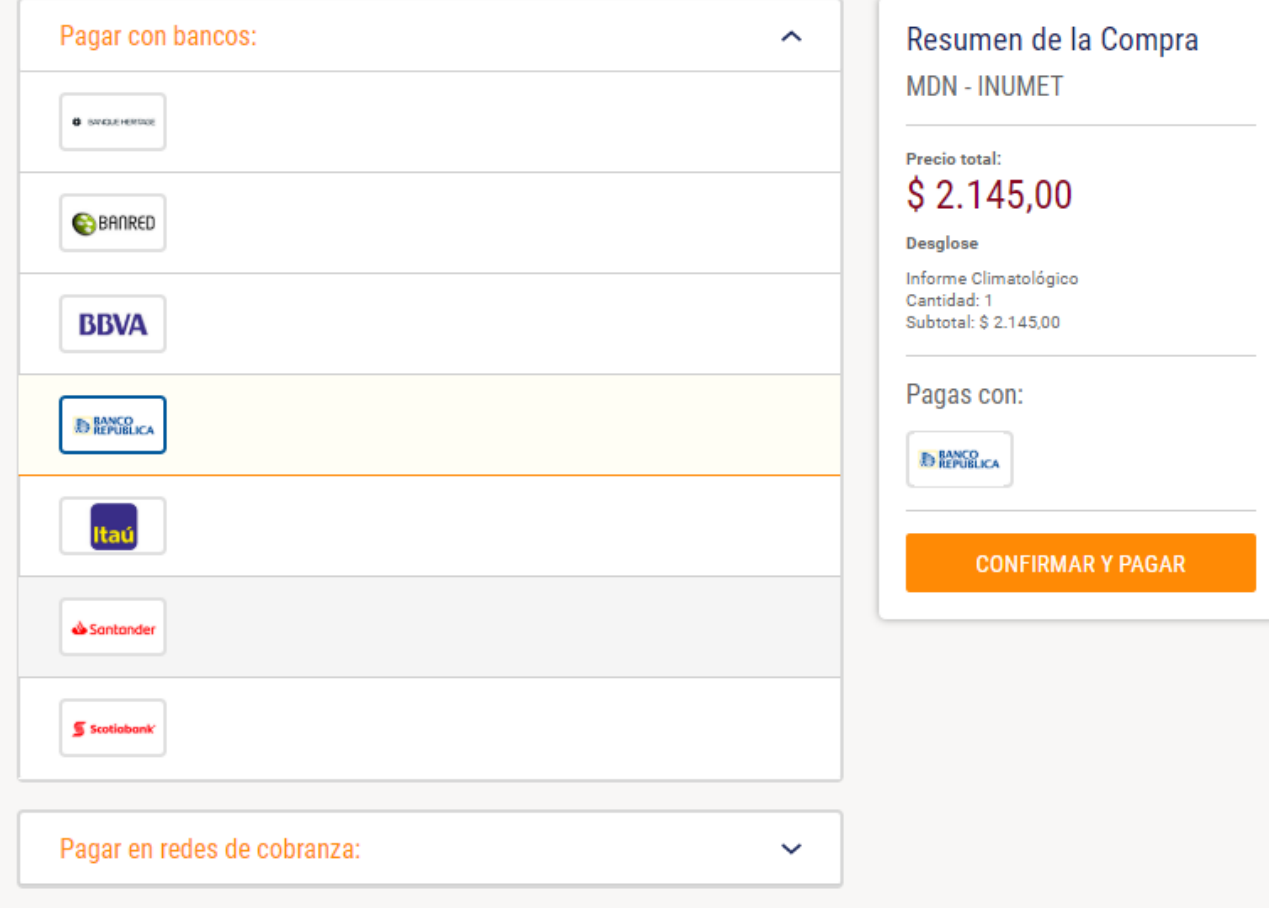

Luego de realizado el pago en el banco (o red de cobranza) aparece un mensaje que indica que le pago ya fue procesado. Después de pagar el trámite vuelve a la página de donde se llamo el pago y se puede cerrar la misma (si el pago fue correcto no es posible retomar el trámite ni pagar otra vez).

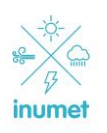

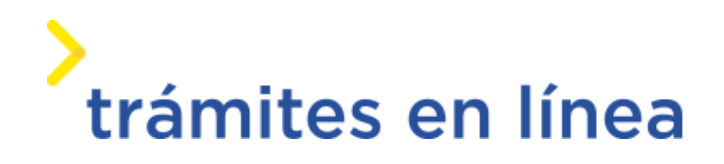

# <span id="page-21-0"></span>**7. Trámite de Solicitud de Información Meteorológica – Enviar informe**

#### Descripción

En caso de que el trámite no requiera pago o requiera pago y se haya realizado el mismo, se envía por correo electrónico la información solicitada en el informe meteorológico.

En caso de que se requiera imprimir el informe en papel membretado de Inumet, dirigirse personalmente a las oficinas de Inumet (Dr. Javier Barrios Amorín 1488) y en la entrada del edificio, en la oficina de "Mesa de entrada" solicitar la impresión del informe.

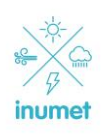